## **SoftChalk - Crossword Activity**

This Activity is used to create a Crossword Puzzle of different terms. This can be a graded Activity.

- Click the **Insert** tab on the **Menu Bar**.
- Move the mouse pointer over **Activity**.
- From the list that appears, click **Crossword**.
- **图 The Crossword Activity** window will display (see illustration below left).

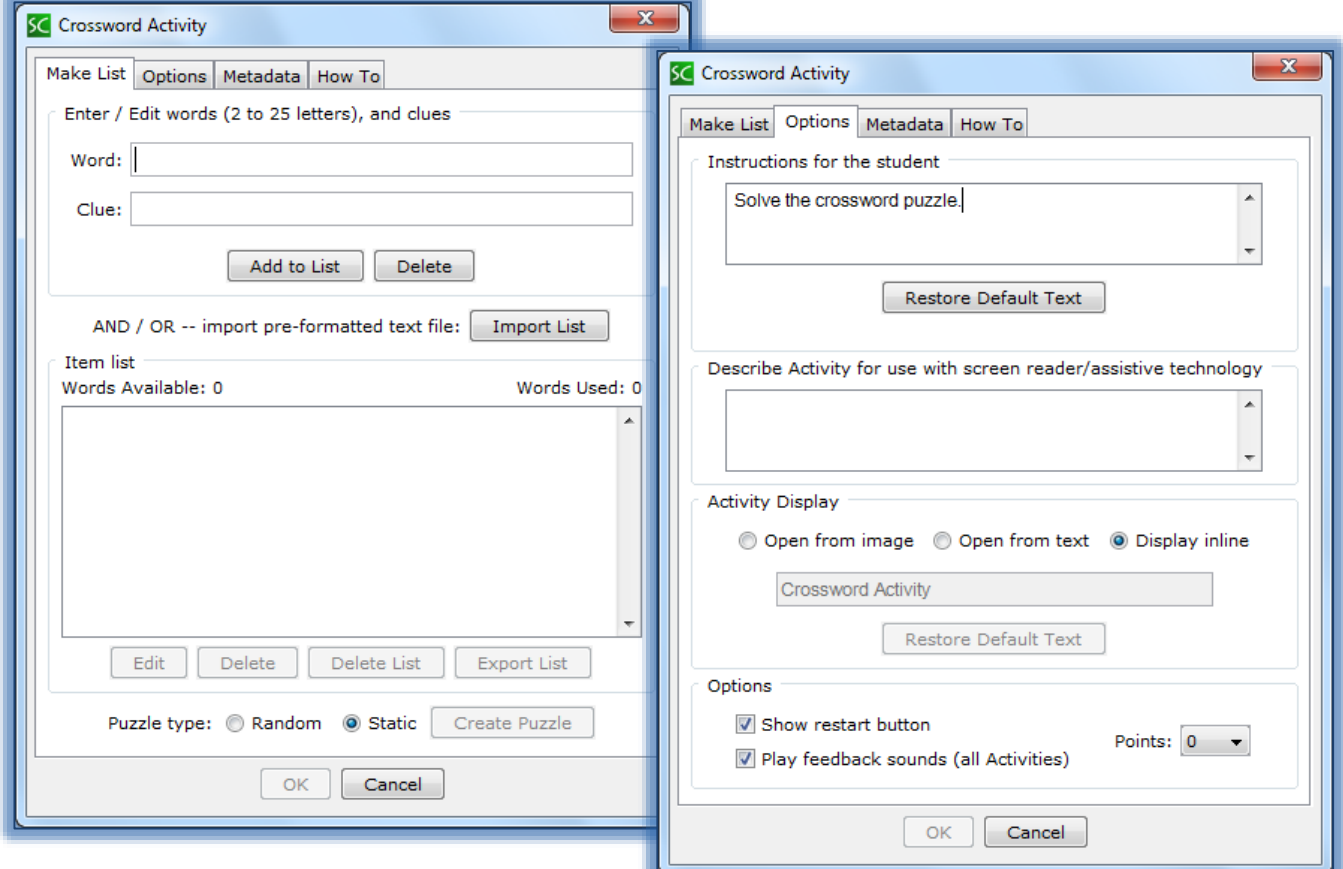

- $\blacksquare$  Add the first word and clue in the appropriate boxes.
	- $\Diamond$  Do not use spaces between words in the Word box.
	- $\Diamond$  If spaces are used, a blank space will appear in the Crossword Puzzle.
- **A** Click the **Add to List** button.
- The **Word** and **Clue** will appear in the **Words Available** box.
- To **Edit** the **Word** or **Clue**:
	- Click the **Word** in the **Words Available** list.
	- <sup>th</sup> Click the **Edit** button.
	- Click the **Add to List** button.
- Continue this process until all the **Words** and **Clues** have been added.
- Click the **Options Tab** (see illustration above right) to input the **Instructions** for the **Activity**.
- Click the **Show Restart Button** option. This will allow the students to restart the Activity.
- Click the **Display Inline** check box if the **Activity** is to display directly within the Lesson.
- Click the **Play Feedback Sounds** check box to allow the Activity to play a sound when Feedback is selected.
- Click the **Make List** tab.
- **A** Select the **Puzzle Type**:
	- $\Diamond$  **Random** When this option is selected, each time the puzzle is displayed a new puzzle will be generated. Once this option is selected, click the **OK** button to return to the **Main Entry Window**.
	- **Static** This option generates the same puzzle each time it is displayed.
- If **Static** was selected, click the **Create Puzzle** button.
- An image of the **Puzzle** will appear in the next window (see illustration below).

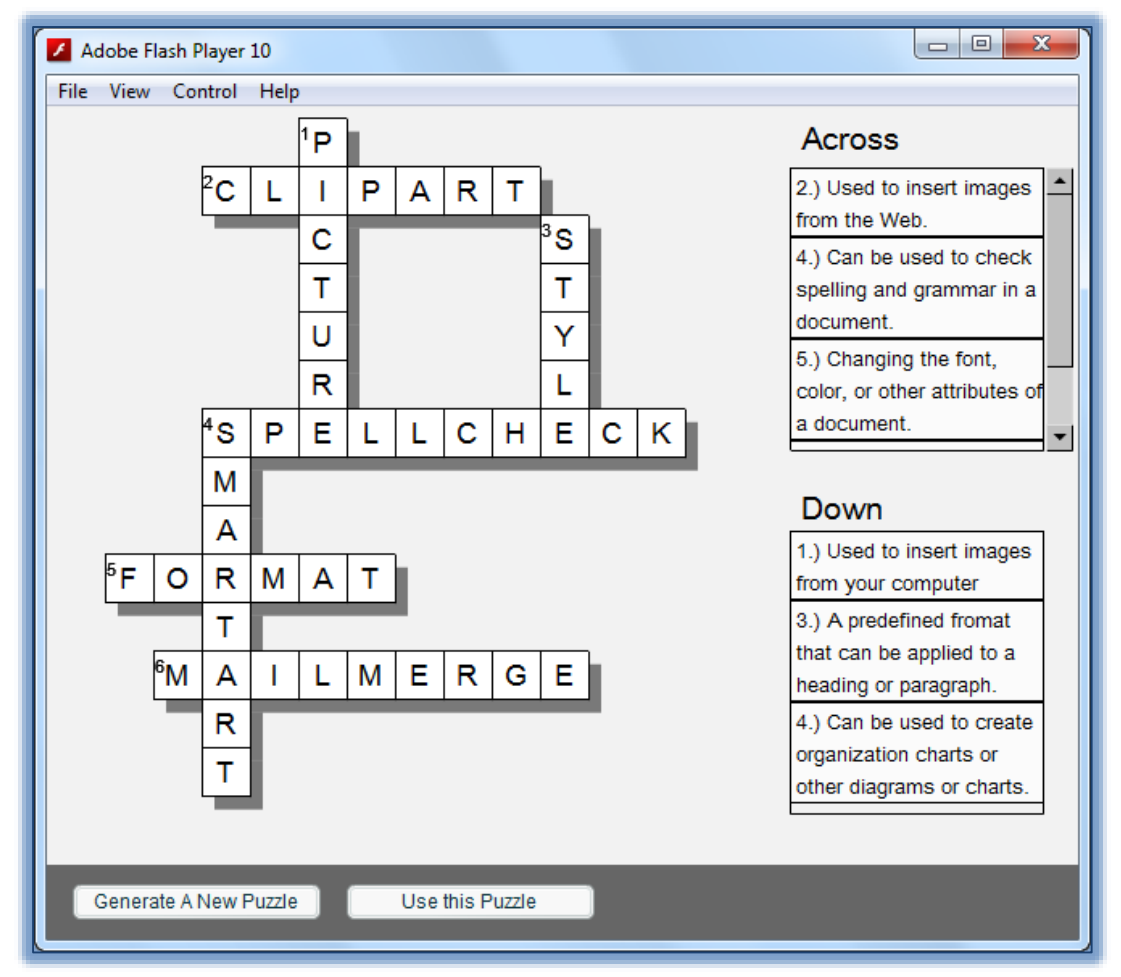

- $\Diamond$  This window allows you to select the puzzle format that you want to use.
- Click the **Generate A New Puzzle** button to select the puzzle that is to be displayed.
- Click the **Use this Puzzle** button to close the window and return to the **Crossword Activity** window.
- Click **OK** to return to the **Main Entry Window**.
- The **Crossword Activity** will display when it is viewed in the Web Browser as shown in the illustration on next page.

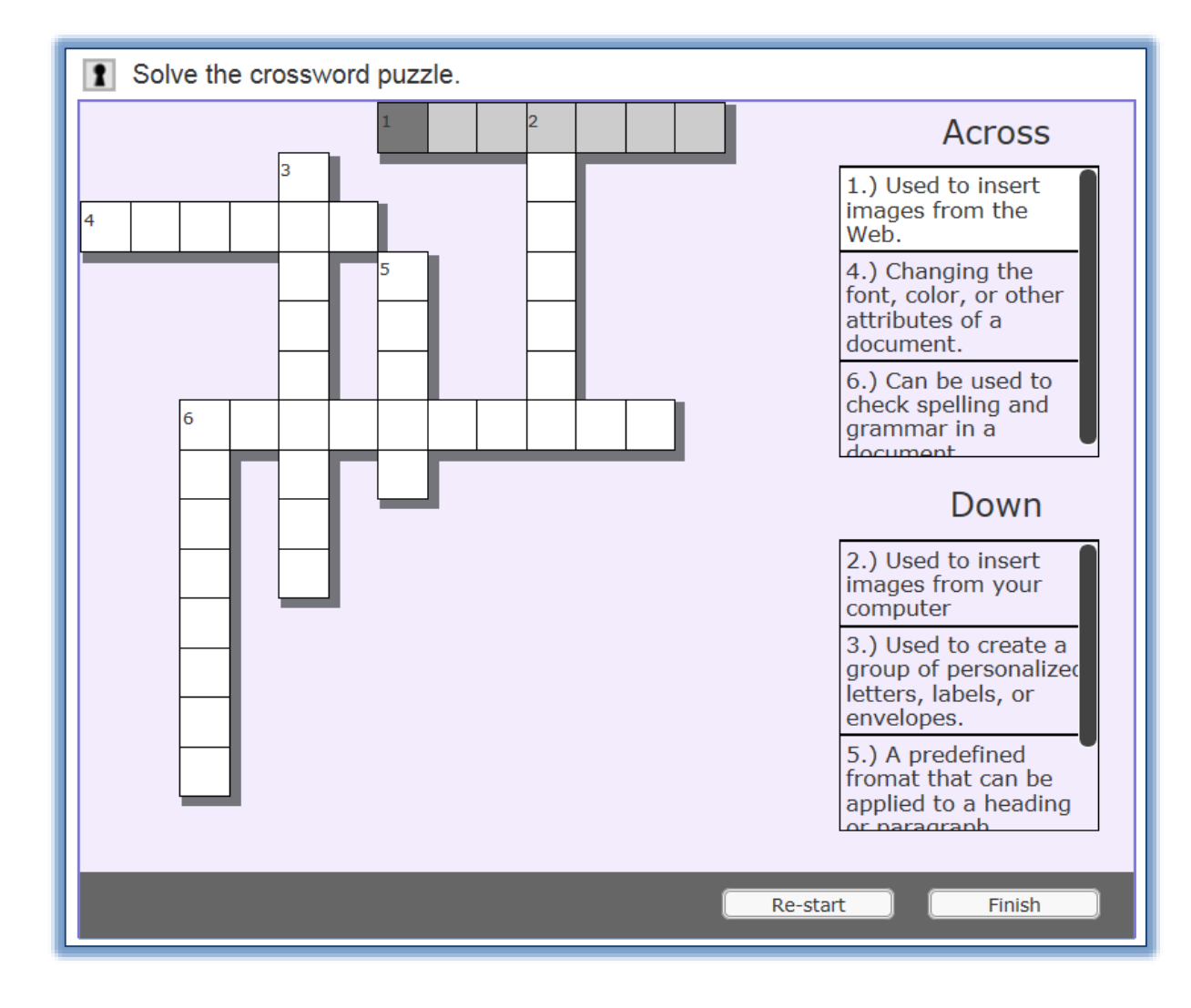